# **Configurações de Impressão**

# vero&<br>web

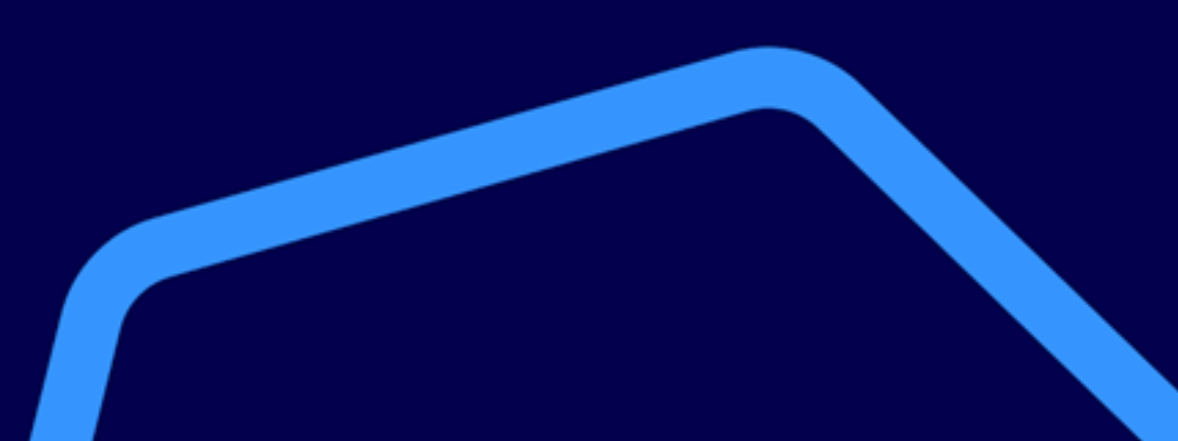

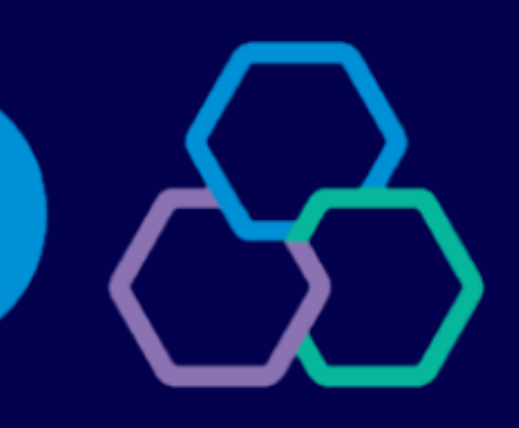

# banrisul

Os comprovantes das transações poderão ser impressos, salvos ou encaminhados por e-mail e SMS. Ao final de cada transação deverá ser escolhida a forma de emissão do comprovante

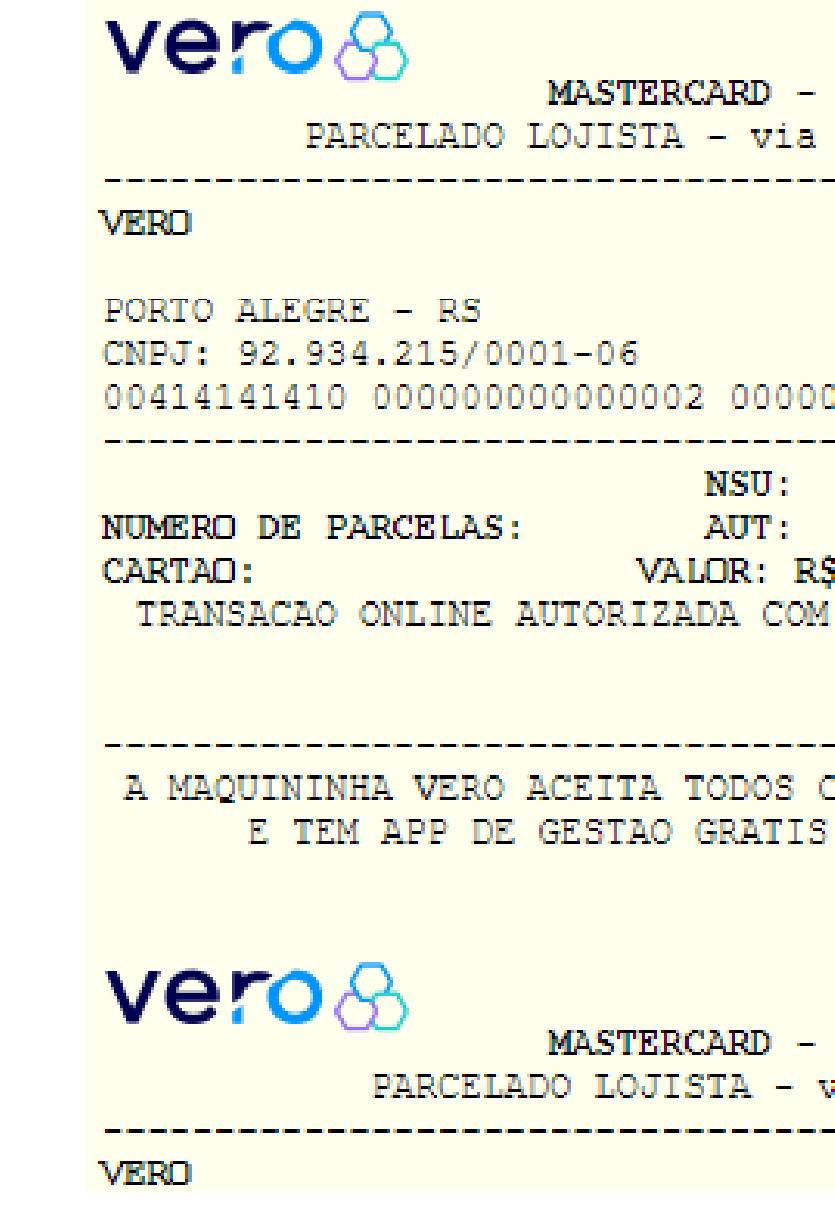

A impressão de comprovante não é obrigatória

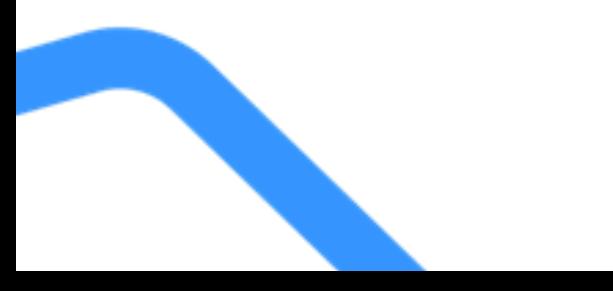

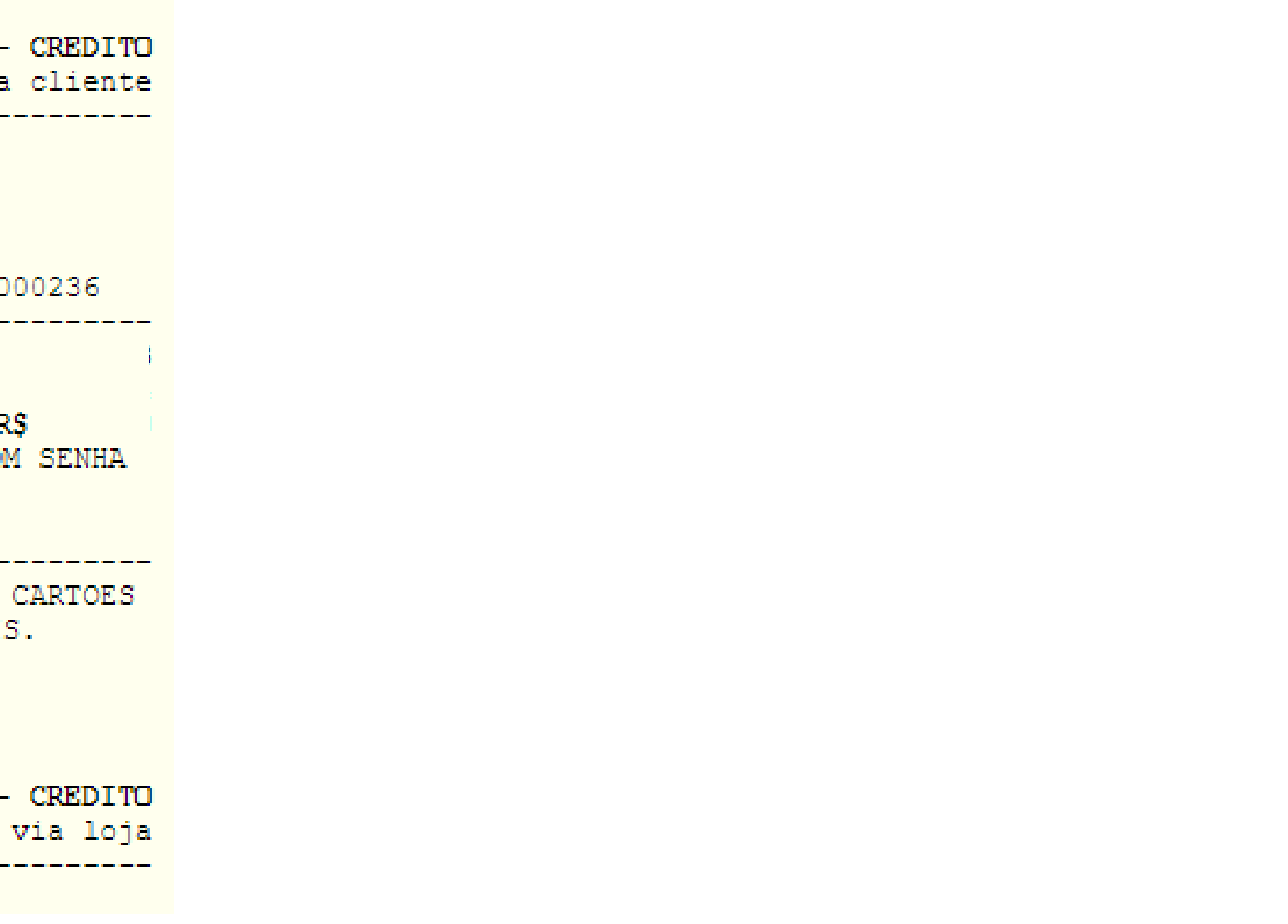

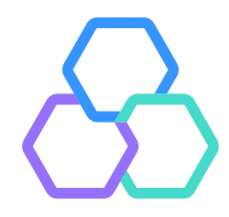

Caso utilize uma impressora comum, a jato de tinta ou laser, não é necessário efetuar configurações adicionais. Basta selecionar a impressora desejada no momento da impressão e clicar em imprimir. Neste momento também é possível salvar o comprovante no computador, se desejado.

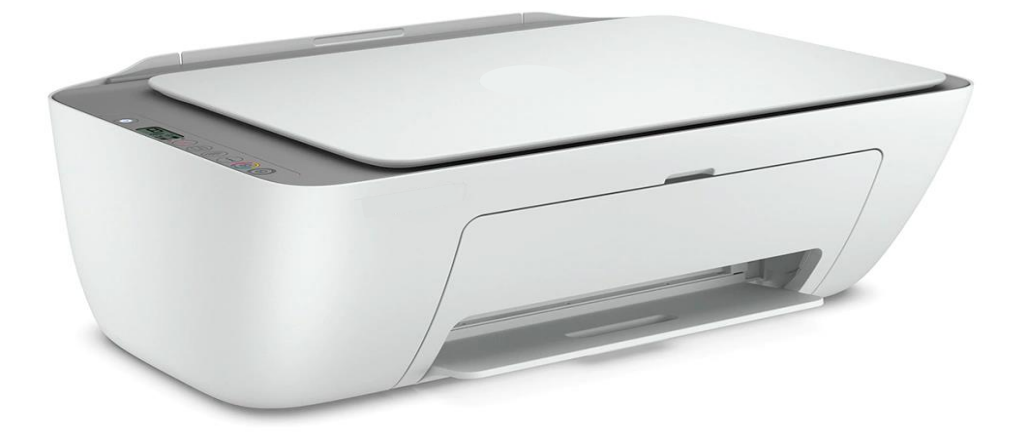

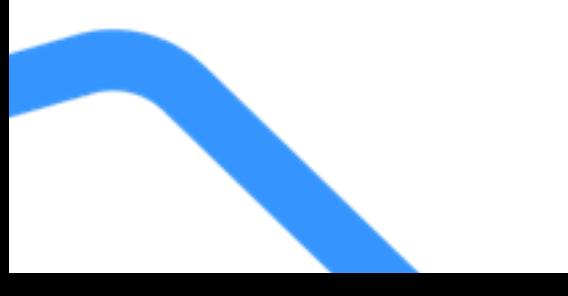

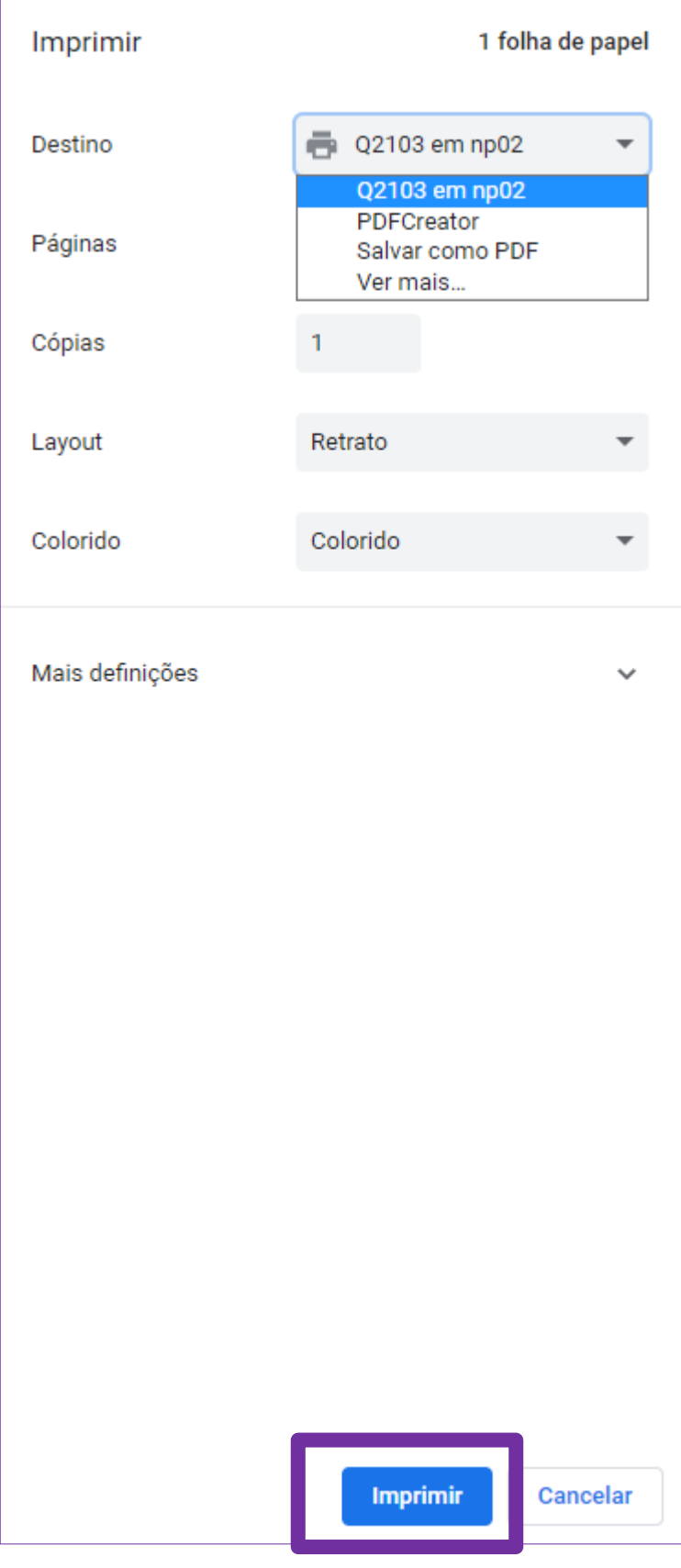

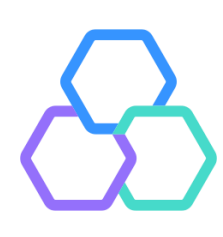

#### **Impressora Comum**

Para que não seja necessário sempre indicar a impressora ao final da transação, pode ser configurada a impressora padrão para o Vero Web. Neste caso, acessar o menu "Opções > "Configurar Impressora".

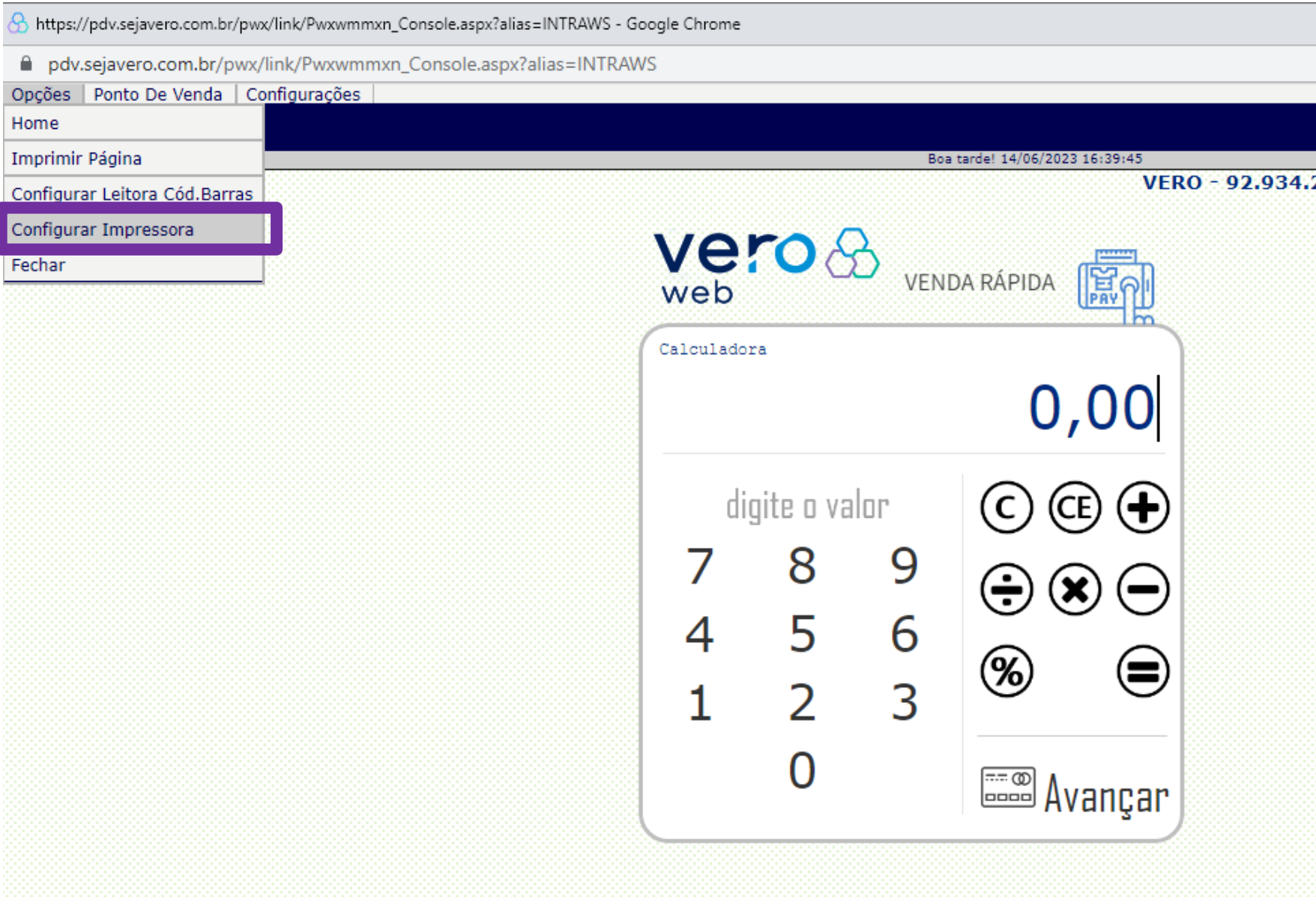

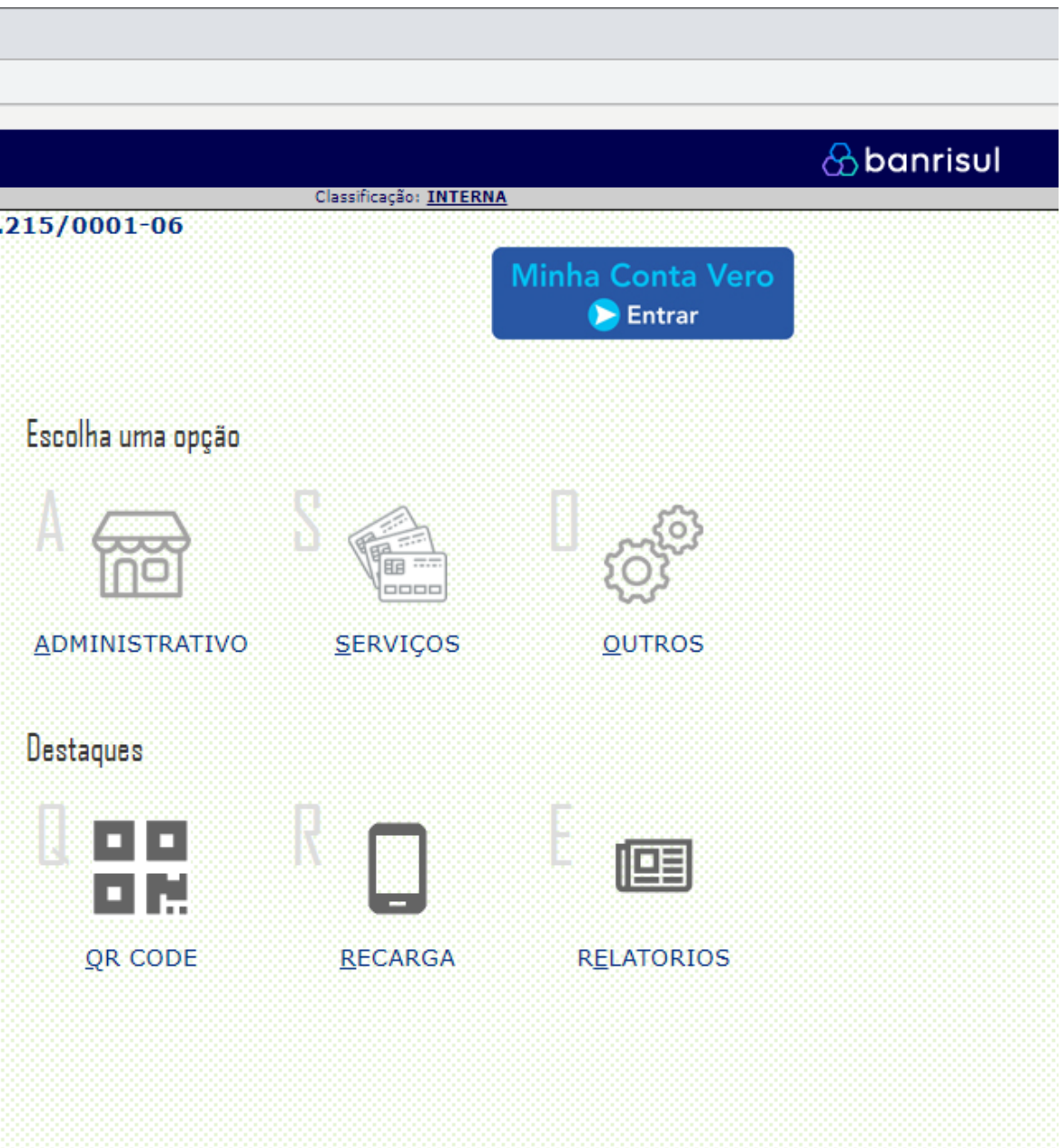

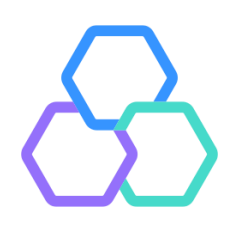

#### **Impressora Comum**

# Selecionar a Impressora desejada e clicar em "Salvar"

 $\bigotimes$  https://pdv.sejavero.com.br/pwx/link/Pwxwmmxn\_Console.aspx?alias=INTRAWS - Google Chrome

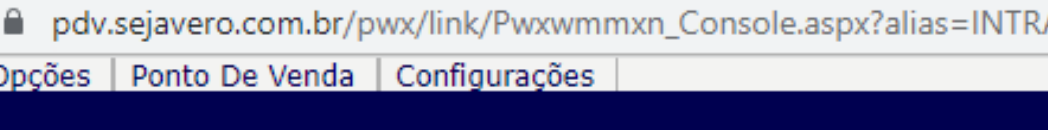

: Ponto De Venda > Operar

Impressora Configuração

:: Dados de configuração ::

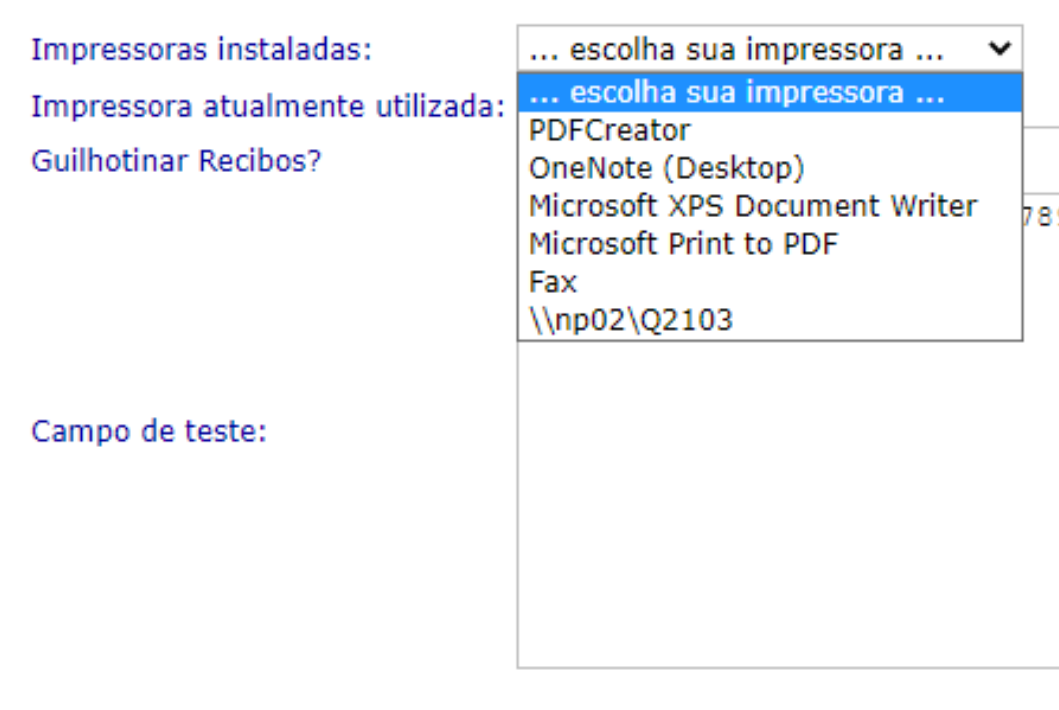

Salvar Imprimir Campo Teste

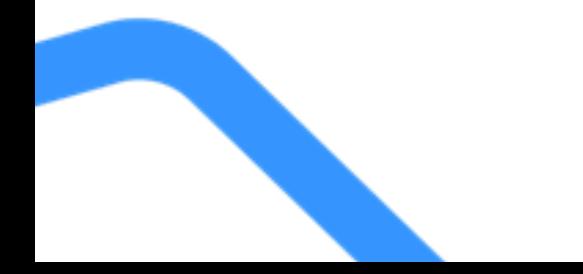

**AWS** 890123456789012  $-4$ 

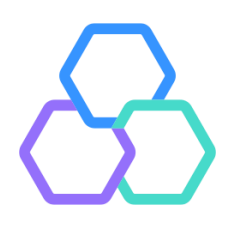

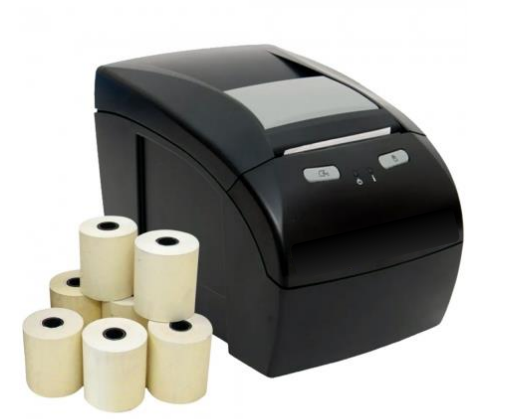

Caso utilize uma impressora térmica, é necessário ativar uma extensão adicional no navegador.

Para isso, na tela de configurações do Vero Web, clique em "Obter Extensão para impressora térmica".

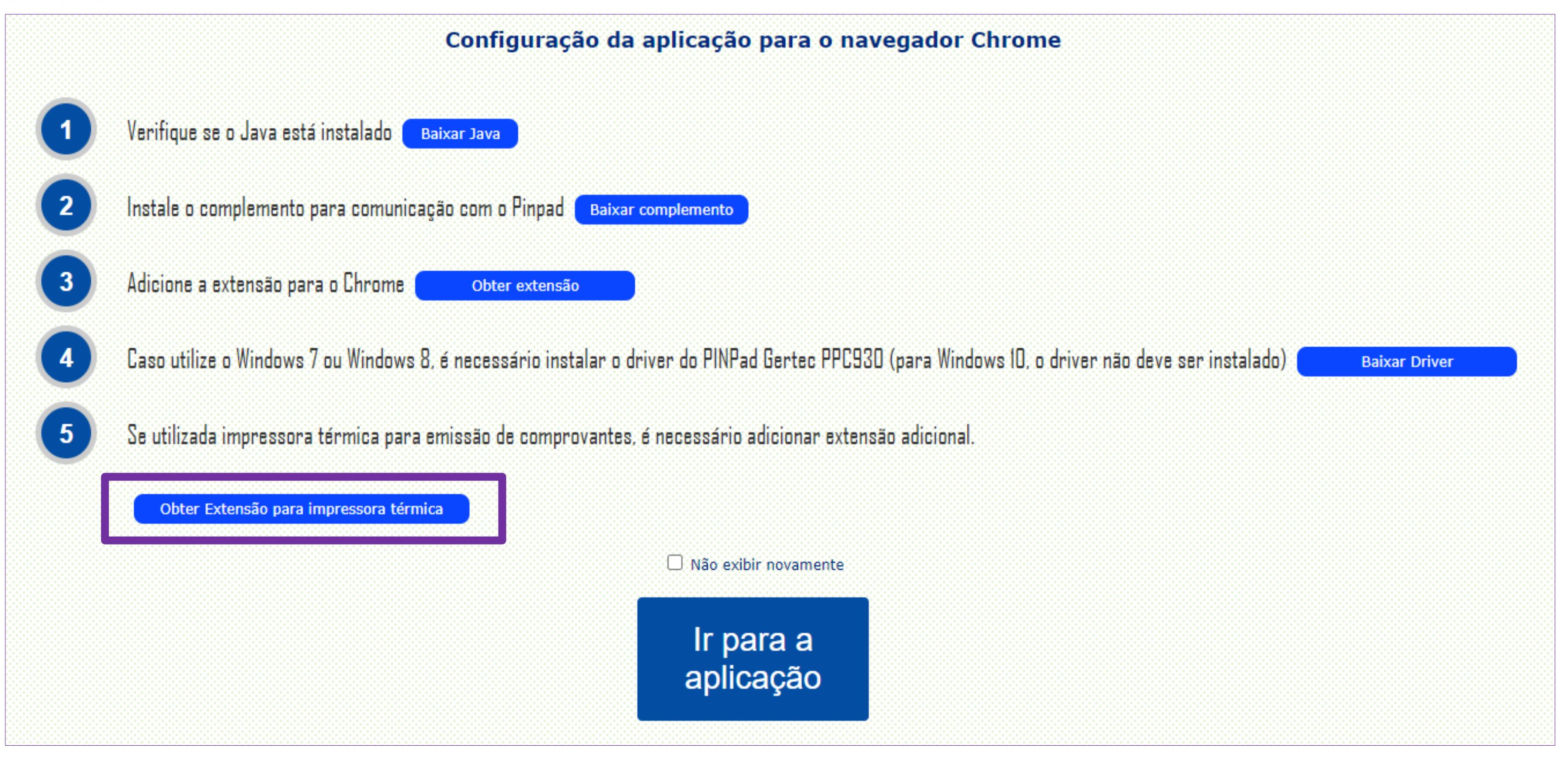

![](_page_5_Picture_7.jpeg)

## Clique em "Usar no Chrome" e, na nova janela, em "Adicionar extensão".

![](_page_6_Picture_2.jpeg)

![](_page_6_Picture_3.jpeg)

![](_page_6_Figure_4.jpeg)

![](_page_6_Picture_5.jpeg)

Se a tela de configurações iniciais não for apresentada, pode ser acessada através do menu "Configurações > Extensões e complementos".

![](_page_7_Picture_2.jpeg)

![](_page_7_Picture_4.jpeg)

### Após obter a extensão, efetuar o login no Vero Web e selecionar o menu "Opções" > "Configurar Impressora".

![](_page_8_Picture_28.jpeg)

![](_page_8_Picture_3.jpeg)

![](_page_8_Picture_4.jpeg)

Selecionar a impressora desejada, a opção de guilhotinar ou não os recibos (se a impressora tiver esta função) e "Salvar".

![](_page_9_Picture_21.jpeg)

![](_page_9_Figure_3.jpeg)

![](_page_9_Figure_5.jpeg)

![](_page_9_Figure_6.jpeg)

![](_page_9_Picture_7.jpeg)

![](_page_9_Picture_8.jpeg)

# vero&

#### Central de atendimento

Todos os dias da semana, das 07h às 21h. **Porto Alegre**  $(51)$  3213 0551

**Outras Localidades:** 0800 541 0551

**SAC** 0800 646 1515

**Ouvidoria** 0800 644 2200

![](_page_10_Picture_6.jpeg)

![](_page_10_Picture_7.jpeg)

#### Acompanhe nossas redes sociais:

![](_page_10_Picture_9.jpeg)

![](_page_10_Picture_10.jpeg)

**WhatsApp**  $(51)$  3215 1800

# banrisul